# マウスご使用時の注意

# *BUFFALD*

# 取扱説明書 *BLMUW24YM*シリーズ

- ・ 本製品は、不可視レーザーを使用しているため、目に障害をきた すことの無いclass1該当品ですが、レーザー発光部分を直視す ることは避けてください。
- ・ センサー部分を汚したり、傷つけたりしないでください。
- ・ ボタンが常に押されている状態や、マウス本体が常に動かされ ているような状態が長く続くと、電池の消耗が速くなりますので 注意してください。
- ・ カバン、袋などに入れて持ち歩くときは、電池を必ず取り外してく ださい。
- ・ 無線LANの近くでご使用になると、マウスの反応が悪くなること があります。その場合は、無線LANのチャンネルを変更していた だくか、本製品の接続設定を再度行ってください(本製品の接続 設定を行うと、使用する無線周波数が変わります)。

2.収納部がせり上がりますので、マンガン単4乾電池を挿入します。 ※+とーを絶対に間違えないでください。

・レシーバの受信ボタンを押してください。

ホイールボタン

・マウス裏面のCONNECTボタンを押してください。

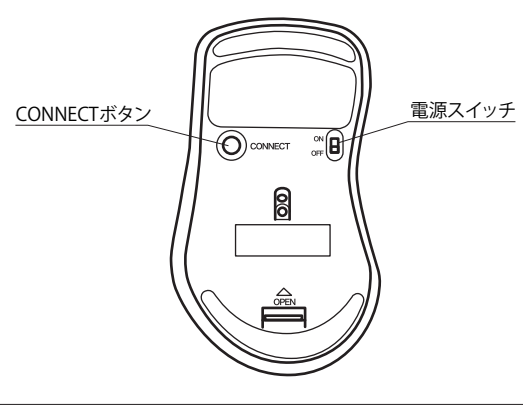

6. [完了]をクリックします。

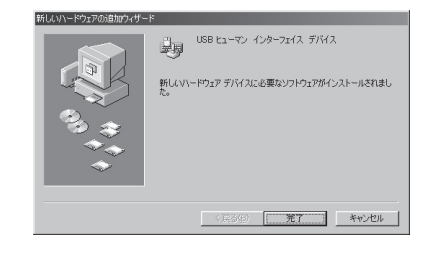

以上でドライバのインストールは完了です。

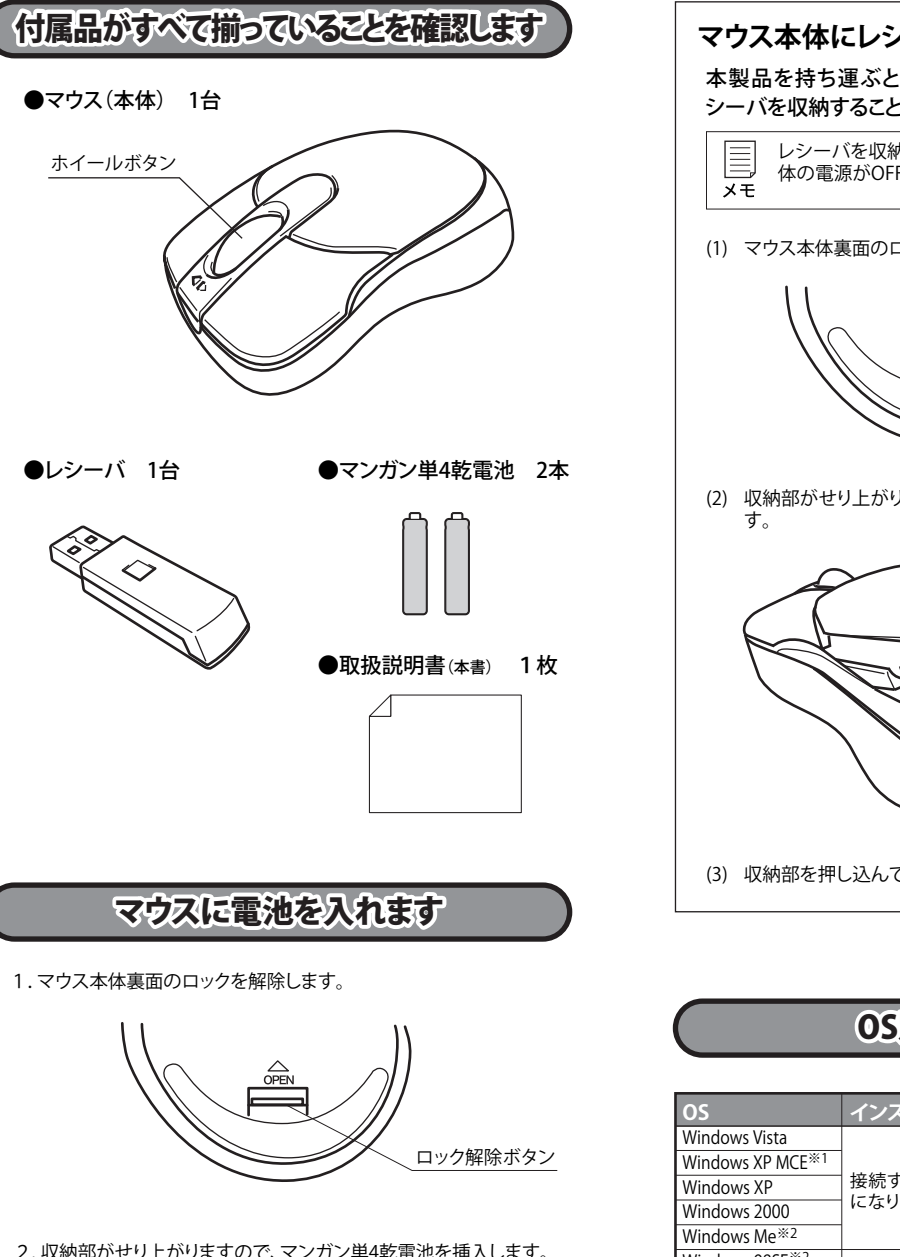

② 「ファイルのコピー元」に「D:¥WIN98」(CD-ROMドライブが Dド ライブの場合)と入力し、[OK]をクリックします。

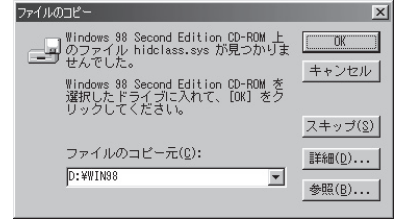

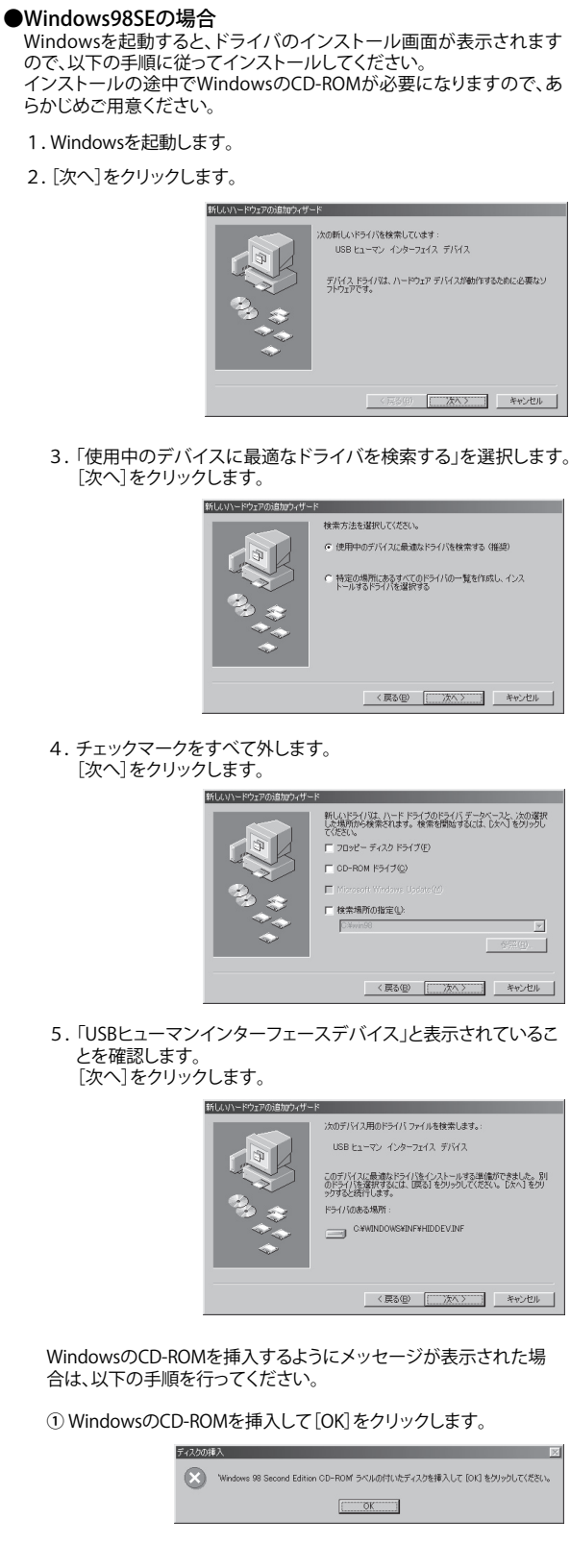

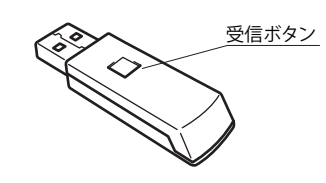

・釘を刺したり、かなづちで叩いたり、踏みつけたりしない。 以上のことを守らないと、液もれ・発熱、発火、破裂し、やけどやけが をする恐れがあります。

## **●Mac OSの場合**

Mac OSを起動すると、自動的にドライバがインストールされます。

- ・ 電極の(+)と(ー)を間違えて挿入しない。
- ・ 消耗しきった電池を入れたままにしない。使用済みの電池は、地 方自治体の条例に従って正しく処分する。
- ・ 長期間使用しないときは、電池を取り外し、常温の乾燥した場所 に保管する。

# 付属品がすべて揃っていることを確認します

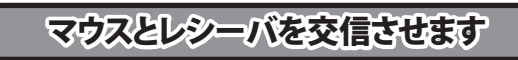

# 安全にお使いいただくために必ずお守りください

危 険 絶対に行ってはいけないことを記載しています。この表示の注意事 項を守らないと、使用者が死亡または、重症を負う危険が差し迫って

生じる可能性が想定される内容を示しています。

- ・ 電池を取り扱うときは、次のことをお守りください。
- ・分解、改造、修理しない。 ・電極の(+)と(ー)を針金等の金属で接続しない。また、金属性の ネックレスやヘアピン、カギ等と一緒に持ち運んだり、保管したり しない(接触し、ショートする危険性があります)。
- ・ 火の中に投入したり、100℃以上の高温の場所や水の中に放置し ない。

・ 電池は乳幼児の手の届くところに置かないでください。 電池を誤って飲み込むと、窒息や中毒を起こす危険があります。特 に小さなお子様のいるご家庭では、手の届かないところで保管・使 用するなど、ご注意ください。万一、飲み込んだ場合は、直ちに医師 の治療を受けてください。

警 告 絶対に行ってはいけないことを記載しています。この表示の指示 を守らないと、使用者が死亡または重傷を負う可能性が想定され る内容を示しています。

## ・ 電池を取り扱うときは、次のことをお守りください。

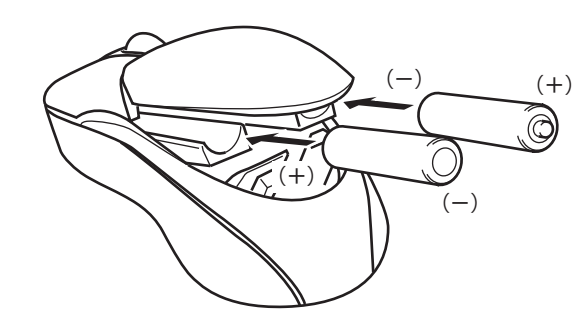

3.収納部を押し込んでロックします。

以上のことを守らないと、液もれ・発熱、発火、破裂し、やけどやけが をする恐れがあります。

・ 電池を使用・交換するときは、指定の電池を使用してください。 指定以外の電池を使用すると、液漏れ・発熱・破裂し、やけど・けが をする恐れがあります。

# **OS インストール方法** 接続するとドライバが自動で組みこまれ、使用可能<br>になります。 Windows 98SE<sup>※2</sup> Windows標準のドライバを、お客様がインストール する必要があります。手順はこのマニュアルに記載 されています。 接続するとドライバが自動で組みこまれ、使用可能 になります。 Mac OS 9.x以降※3 Mac OS 10.4以降 ※1 Windows XP Media Center Edition 2004/2005 ※2 本製品の横スクロールの機能は使用できません。 ※3 本製品の右ボタンやホイール、および横スクロールの機能は使用できません OS別導入ガイド 本製品はパソコンのUSBポートに接続して使用しますので、ドラ イバのインストールが必要です。 以下の手順でドライバをインストールしてください。 **●Windows Vista/XP MCE/XP/2000/Meの場合** Windowsを起動すると、自動的にドライバがインストールされます。 ドライバのインストール レシーバを収納して、収納部をロックすると、マウス本 体の電源がOFFになります。 ロック解除ボタン (1) マウス本体裏面のロックを解除します。 (2) 収納部がせり上がりますので、レシーバを後方より差し込みま (3) 収納部を押し込んでロックします。 レシーバ **マウス本体にレシーバを収納できます** 本製品を持ち運ぶときに便利なように、マウス本体にレ シーバを収納することができます。

・ 電池内部の液がもれたときは、液に触れない。 やけどの恐れがあります。もし、液が皮膚や衣服についたときは、 すぐにきれいな水で洗い流してください。液が目に入ったときは、 失明のおそれがありますので、すぐにきれいな水で洗い、医師の治 療を受けてください。

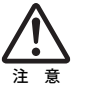

この表示の注意事項を守らないと、使用者がけがをしたり、物的 損害の発生が想定される内容を示しています。

- ・ 本製品を次の場所に設置しないでください。感電・火災の 原因になったり、製品に悪影響を与える場合があります。 強い磁界・静電気・震動が発生するところ、平らでないところ、直射 日光があたるところ、火気の周辺または熱気のこもるところ、漏電・ 漏水の危険があるところ、油煙、湯気、湿気やホコリの多いところ。
- ・ 本製品を落としたり、強い衝撃を与えたりしないでください。
- ・ 本製品の分解や改造や修理を自分でしないでください。
- ・ 本製品を廃棄するときは地方自治体の条例に従ってください。
- ・ 異常を感じた場合は、即座に使用を中止し、弊社テクニカ ルサポートセンターまたはお買い上げの販売店にご相談く ださい。

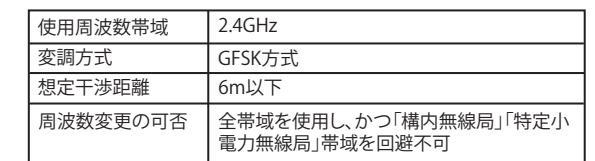

# 電波に関する注意

- ・ 本製品は、電波法に基づく小電力データ通信システムの無線局 の無線設備として、工事設計認証を受けています。従って、本製 品を使用するときに無線局の免許は必要ありません。また、本製 品は、日本国内でのみ使用できます。
- ・ 次の場所では、本製品を使用しないでください。 電子レンジ付近の磁場、静電気、電波障害が発生するところ、2.4GHz付 近の電波を使用しているものの近く(環境により電波が届かない場合 があります。)
- ・ 本製品は、工事設計認証を受けていますので、以下の事項をお こなうと法律で罰せられることがあります。 •本製品を分解/改造すること ・ 本製品の裏面に貼ってある認証ラベルをはがすこと
- ・ 本製品の無線チャンネルは、以下の機器や無線局と同じ周波数 帯を使用します。
- ・産業・科学・医療用機器
- ・ 工場の製造ライン等で使用されている移動体識別用の無線局 ① 構内無線局(免許を要する無線局) ② 特定小電力無線局(免許を要しない無線局)

#### ・ 本製品を使用する場合は、上記の機器や無線局と電波干渉する 恐れがあるため、以下の事項に注意してください。

- 1. 本製品を使用する前に、近くで移動体識別用の構内無線局及び特 定小電力無線局が運用されていないことを確認してください。
- 2. 万一、本製品から移動体識別用の構内無線局に対して電波干渉の 事例が発生した場合は、速やかに本製品の使用場所を変えるか、ま
- たは電波の発射を停止して電波干渉を避けてください。 3. その他、本製品から移動体識別用の特定小電力無線局に対して電 波干渉の事例が発生した場合など何かお困りのことが起きたとき は、弊社テクニカルサポートセンターへお問い合わせください。

この約款は、日本国内においてのみ有効です。また海外でのご使用につきましては、弊社はいかなる保 証もいたし 中社方

Windows Vista/XP MCE/XP/2000をお使いの場合は、付属の ユーティリティCDからソフトウェアをインストールすると、横ス クロールが使用できるようになります。以下の手順でインス トールしてください。

## 横スクロールの設定

- ・ Windows Vistaをお使いの場合は、インストール 中に「認識できないプログラムがこのコンピュータ へのアクセスを要求しています」や「続行するには あなたの許可が必要です」というメッセージが表示 されることがあります。その場合は、[許可]または [続行]をクリックして、インストールを続行してくだ さい。 注意
	- ・ ユーティリティをインストールする前に、本製品の レシーバをパソコンに取り付けてください。また、 ユーティリティをインストールする際、本製品以外 のマウスをパソコンに接続しないでください。
	- ・ このマウス用ユーティリティをアップデートする際 は、既に入っているこのマウス用ソフトウェアを、必 ずアンインストールした後に行ってください。
- (1) パソコンにユーティリティCDを入れます。
- ※ Windows Vistaをお使いの場合、CDをセットした際に「自動再 生」画面が表示されることがあります。その場合は、 [Setup.exeの実行]をクリックし、手順(2)へ進んでください。
- (2) 自動的にInstall Shieldが起動し、以下の画面になります。[次へ] をクリックします。

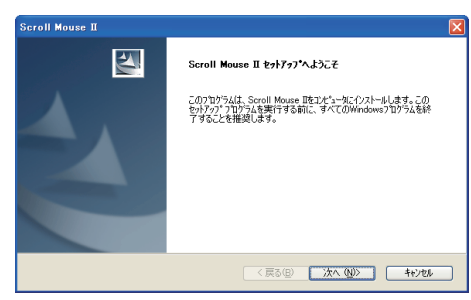

- (3) 「セットアップのタイプを選択してください」という画面が表示さ れたら、「USB」を選択して、[次へ (N)>]をクリックしてください。
- (4) [次へ (N)>] をクリックします。
- (5) [完了] をクリックします。コンピュータが再起動したら、タスクトレ イに本製品のマウスユーティリティが常駐します。

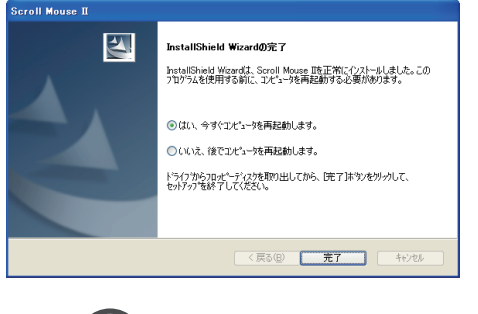

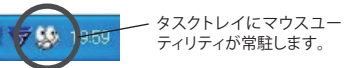

[ボタン]タブにて、各ボタンにお好みの機能を割り当て ることができます。

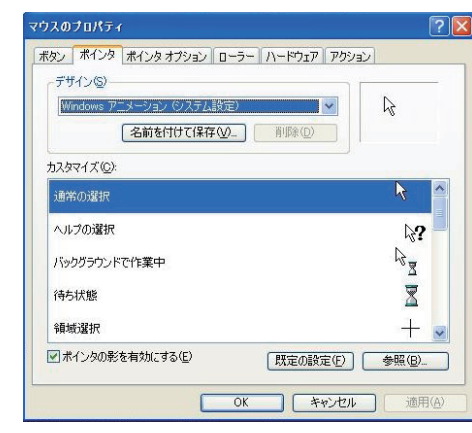

[ポインタ]タブにて、ポインタの形状をお好みに応じて 選択することができます。

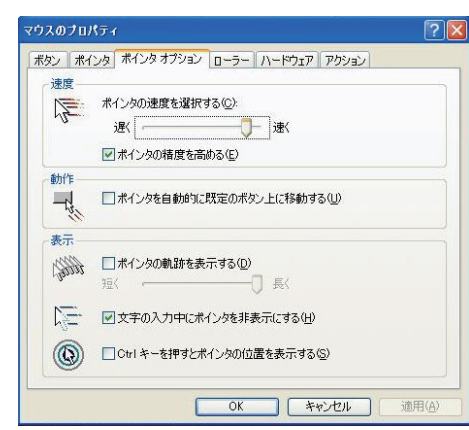

[ポインタオプション]タブにて、ポインタの速度・動作・ 表示に関する設定を行うことができます。

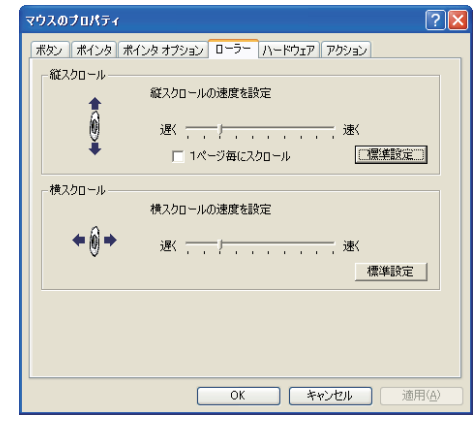

### アンインストールは以下の **a) b)** どちらかの方法で行えます。

# アンインストール

**<おことわり>** アプリケーションによっては、OS標準のマウス設定(コント ロールパネル)が優先され、本製品のユーティリティで 行った設定が有効にならないことがあります。ご注意くだ さい。

各種設定が終了したら[OK]ボタンをクリックしてプロパティを閉じて ください。

[ローラー]タブにて、スクロールボタンの縦・横スクロー ル速度の設定を行うことができます。

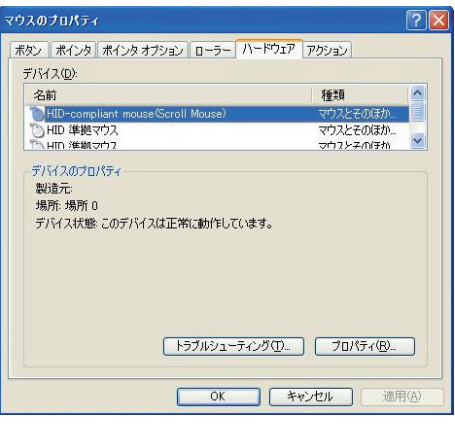

- (6) マウスユーティリティを起動して、各種設定を行ってください。プ ログラムの起動は、以下の **a) b)** どちらかの方法で行えます。
- **a)** [スタート]-[(すべての)プログラム]-[Scroll MouseⅡ]- [マウスのプロパティを開く]の順にクリックします。
- **b)** タスクトレイのマウスユーティリティアイコンを右クリックし て、[マウスのプロパティを開く]を選択します。

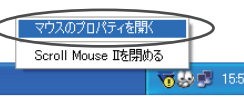

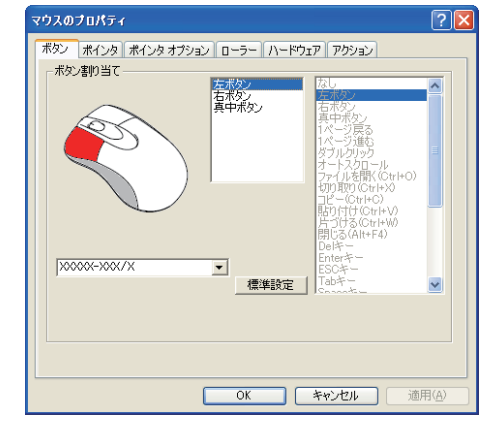

[ハードウェア]タブにて、使用するマウスを選択すること ができます。

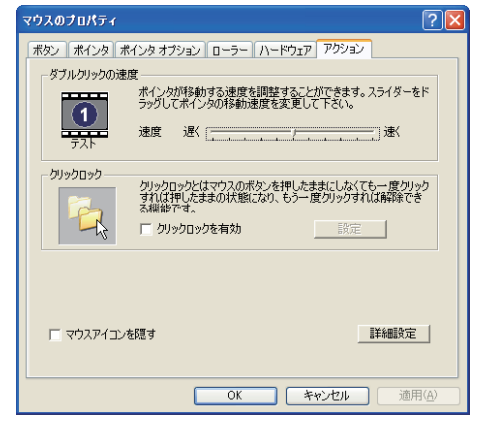

[アクション]タブにて、ダブルクリックの速度やクリックロ ックに関する設定を行うことができます。

**a)** [スタート]-[(すべての)プログラム]-[Scroll MouseⅡ]-[削

- 除 Scroll Mouse]の順にクリックします。 画面の指示に従って、アンインストールを行います。
- 能)])で行えます。

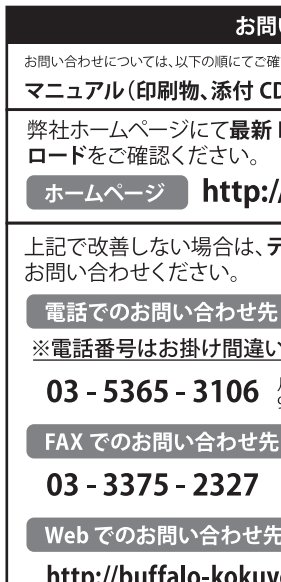

**b)** コントロールパネルの[プログラムの追加と削除](Windows Vistaでは、[プログラムのアンインストール(プログラムと機

画面の指示に従って、アンインストールを行います。

### い合わせ 認いただきますようお願いいたします。

)等)をご確認ください。

FAQ 情報、最新ドライバダウン

# /buffalo-kokuyo.jp/┌

-クニカルサポートセンター $\small{\sim}$ 

# **^のないようにご注意ください。**

月〜土(日・祭日、年末年始除く)

 $9:30 \sim 12:00$  / 13:00  $\sim$  18:00

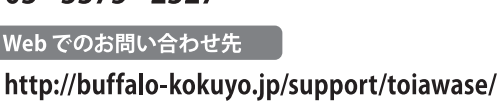

### 保証契約約款

この約款は、お客様が購入された弊社製品について、修理に関する保証の条件等を規定するものです。お客様 。<br>、この約款に規定された条項に同意頂けない場合は保証契約を取り消すことができますが、その場合は、ご 購入の製品を使用することなく販売店または弊社にご返却下さい。なお、この約款により、お客様の法律上の 権利が制限されるものではありません。 第1条(定義)

- 1 この約款において、「保証書」とは、保証期間に製品が故障した場合に弊社が修理を行うことを約し こちゃんないことのでいいに言い
- 2 この約款において、「故障」とは、お客様が正しい使用方法に基づいて製品を作動させた場合であっ ても、製品が正常に機能しない状態をいいます。
- 3 この約款において、「無償修理」とは、製品が故障した場合、弊社が無償で行う当該故障個所の修理をいいます。 4 この約款において、「無償保証」とは、この約款に規定された条件により、弊社がお客様に対し無償修 理をお約束することをいいます。
- 5 この約款において、「有償修理」とは、製品が故障した場合であって、無償保証が適用されないとき、
- お客様から費用を頂戴して弊社が行う当該故障個所の修理をいいます。 6 この約款において、「製品」とは、弊社が販売に際して梱包されたもののうち、本体部分をいい、付属 品および添付品などは含まれません。

#### 第2条(無償保証)

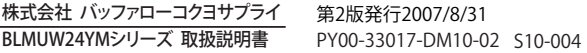

- 1 製品が故障した場合、お客様は、保証書に記載された保証期間内に弊社に対し修理を依頼すること により、無償保証の適用を受けることができます。但し、次の各号に掲げる場合は、保証期間内であっ ても無償保証の適用を受けることができません。
- 2 修理をご依頼される際に、保証書をご提示頂けない場合。
- 3 ご提示頂いた保証書が、製品名および製品シリアルNo.等の重要事項が未記入または修正されてい ること等により、偽造された疑いのある場合、または製品に表示されるシリアルNo.等の重要事項が 消去、削除、もしくは改ざんされている場合。 4 販売店様が保証書にご購入日の証明をされていない場合、またはお客様のご購入日を確認できる
- 書類(レシートなど)が添付されていない場合。 5 お客様が製品をお買い上げ頂いた後、お客様による運送または移動に際し、落下または衝撃等に起
- 因して故障または破損した場合。 6 お客様における使用上の誤り、不当な改造もしくは修理、または、弊社が指定するもの以外の機器と
- の接続により故障または破損した場合。 7 火災、地震、落雷、風水害、その他天変地変、または、異常電圧などの外部的要因により、故障または
- 破損した場合。 8 消耗部品が自然摩耗または自然劣化し、消耗部品を取り換える場合。
- 9 前各号に掲げる場合のほか、故障の原因が 、お客様の使用方法にあると認められる場合。 第3条(修理)
- この約款の規定による修理は、次の各号に規定する条件の下で実施します。
- 1 修理のご依頼時には製品を弊社テクニカルサポートセンターにご送付ください。テクニカルサポートセンターについ ては各製品添付のマニュアル(電子マニュアルを含みます)またはパッケージをご確認ください。尚、送料は送付元負 担とさせていただきます。また、ご送付時には宅配便など送付控えが残る方法でご送付ください。郵送は固くお断り致
- します。 2 修理は、製品の分解または部品の交換もしくは補修により行います。但し、万一、修理が困難な場合 または修理費用が製品価格を上回る場合には、保証対象の製品と同等またはそれ以上の性能を有 する他の製品と交換する事により対応させて頂く事があります。 3 ハードディスク等のデータ記憶装置またはメディアの修理に際しましては、修理の内容により、ディス
- クもしくは製品を交換する場合またはディスクもしくはメディアをフォーマットする場合などがござ いますが、修理の際、弊社は記憶されたデータについてバックアップを作成いたしません。また、弊社 は当該データの破損、消失などにつき、一切の責任を負いません。 4 無償修理により、交換された旧部品または旧製品等は、弊社にて適宜廃棄処分させて頂きます。
- 5 有償修理により、交換された旧部品または旧製品等についても、弊社にて適宜廃棄処分させて頂き ますが、 修理をご依頼された際にお客様からお知らせ頂ければ、旧部品等を返品いたします。但し、 部品の性質上ご意向に添えない場合もございます。

#### 第4条(免責事項)

- 1 お客様がご購入された製品について、弊社に故意または重大な過失があった場合を除き、債務不履 行または不法行為に基づく損害賠償責任は、当該製品の購入代金を限度と致します。 2 お客様がご購入された製品について、隠れた瑕疵があった場合は、この約款の規定にかかわらず、無償にて当該瑕疵を
- 
- 修補しまたは瑕疵のない製品または同等品に交換致しますが、当該瑕疵に基づく損害賠償の責に任じません。 3 弊社における保証は、お客様がご購入された製品の機能に関するものであり、ハードディスク等のデータ 記憶装置について、記憶されたデータの消失または破損について保証するものではありません。 第5条(有効範囲)

・ 製品の仕様、デザイン、および本書の内容については、改良のため予告なしに変更 される場合があり、現に購入された製品とは一部異なることがあります。

・ BUFFALOTMは、株式会社メルコホールディングスの商標です。本書に記載されてい る他社製品名は、一般に各社の商標または登録商標です。本書では、™、®、◎などの マークは記載していません。